14-17 АПРЕЛЯ 2021 ГОДА

Х КОНГРЕСС МОЛОДЫХ УЧЕНЫХ

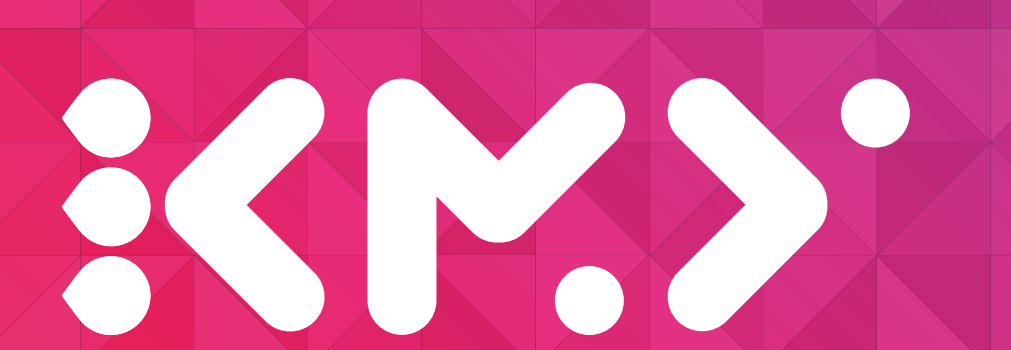

**ИНСТРУКЦИЯ ДЛЯ УЧАСТНИКОВ X КОНГРЕССА МОЛОДЫХ УЧЕНЫХ ПО ИСПОЛЬЗОВАНИЮ ПЛАТФОРМЫ ZOOM**

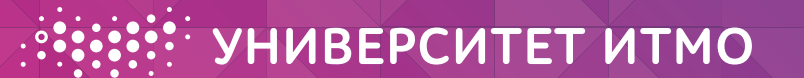

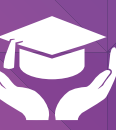

Центр студенческой науки, конференций и выставок

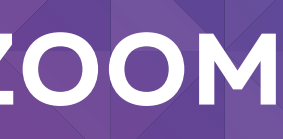

## **ВАЖНЫЕ ЦИФРЫ**

**до 7 апреля 2021 года 23:59 НЕОБХОДИМО** прикрепить файлы к заявке: с презентацией доклада (шаблон презентации доступен по ссылке <https://kmu.itmo.ru/static/scientists/32/1>) и заполненный и подписанный [бланк заявки.](https://kmu.itmo.ru/file/download/430) **(ТОЛЬКО ДЛЯ УЧАСТНИКОВ «КОНКУРСА ДОКЛАДОВ ДЛЯ ПОСТУПЛЕНИЯ В МАГИСТРАТУРУ УНИВЕРСИТЕТА ИТМО»).**

**до 10 апреля 2021 года** Докладчику необходимо зарегистрироваться на платформе ZOOM и проверить работоспособность всех систем (микрофон, камера, звук и пр.). В случае возникновения технических проблем обращаться в Оргкомитет КМУ по e-mail: [kmu@mail.ifmo.ru](mailto:kmu@mail.ifmo.ru) с пометкой: «Технические проблемы с ZOOM».

**до 8 апреля 2021 года** на сайте<https://kmu.itmo.ru/>будет опубликована **программа** X Конгресса молодых ученых.

### **Регламент выступления составляет:**

- для участников Конкурсов докладов НЕ БОЛЕЕ **7 МИНУТ** и 3 минуты на вопросы;
- для прочих участников длительность доклада определяется регламентом отдельной секции, который будет опубликован на сайте Конгресса не позднее 7 апреля 2021 года.

## **ШАГ 1. РЕГИСТРАЦИЯ НА ПЛАТФОРМЕ ZOOM**

Выступление будет проходить на платформе ZOOM. Для этого необходимо пройти регистрацию на сайте **zoom.us**, а именно:

**ВАЖНО** при регистрации на Zoom УКАЗЫВАТЬ **НАСТОЯЩИЕ** фамилию и имя во избежание сложностей с идентификацией докладчиков.

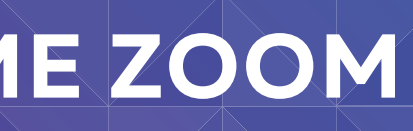

- Придумать логин и пароль;
- При регистрации ОБЯЗАТЕЛЬНО указывать настоящее ФИО;
- Ввести почту;
- Подтвердить регистрацию через ссылку в письме на почте (если письма нет во входящих, проверьте папку «СПАМ»);
- Скачайте по ссылке [zoom.us/client/latest/ZoomInstaller.exe](http://zoom.us/client/latest/ZoomInstaller.exe) и установите приложение ZOOM на ПК.

## **МИНИМАЛЬНЫЕ ТЕХНИЧЕСКИЕ ТРЕБОВАНИЯ ZOOM**

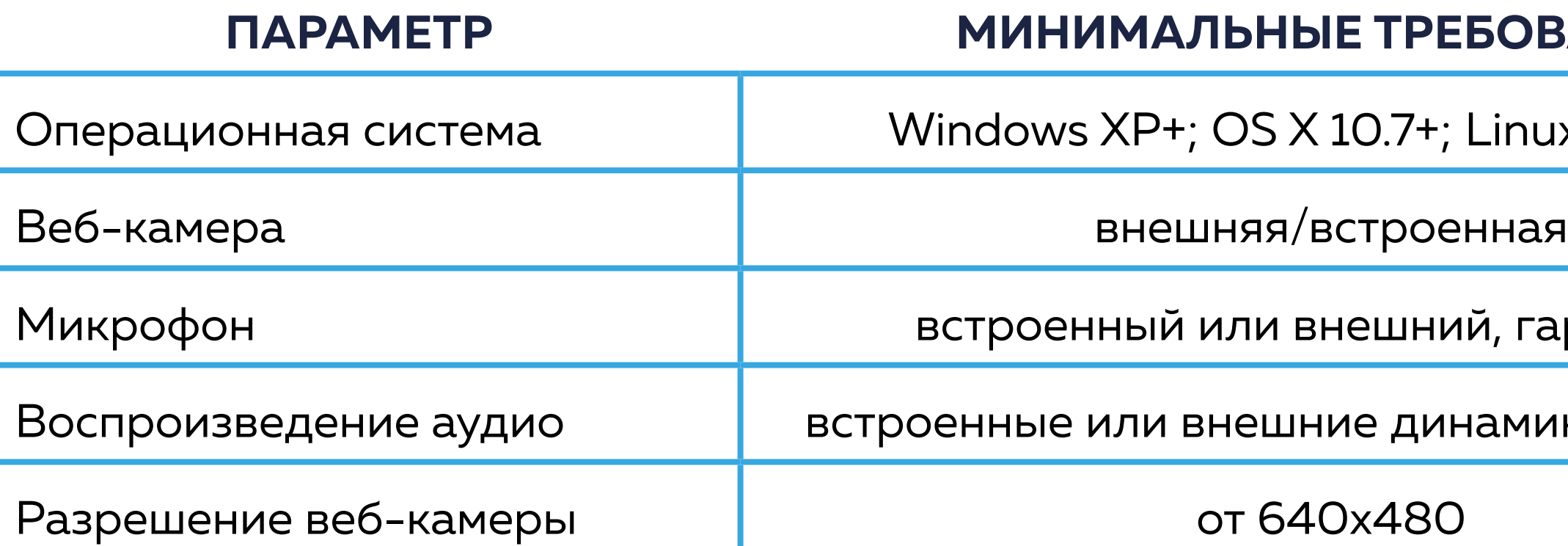

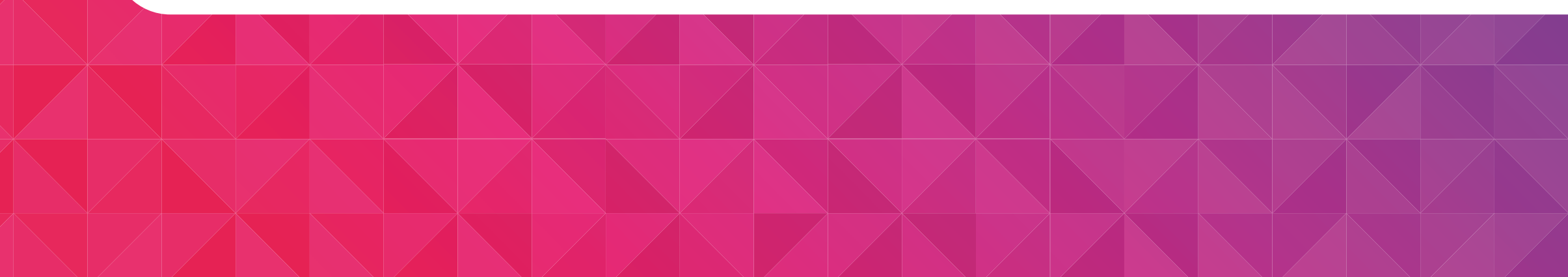

### **ПАВОВЕ**

- Linux; Mac OS
- 
- ій, гарнитура
- намики, наушники
- 

При ПЕРВОМ запуске программы необходимо убедиться, что ZOOM имеет доступ к микрофону и камере (актуально для компьютеров Apple) и произвести первоначальную настройку, следуя подсказкам программы, как показано на рисунке 1.

> Войти с использованием звука компьютера оверить динамик и микрос

# Если у Вас несколько источников звука (колонки работать, как показано на рисунке 2. После успешного выбора источника, УБЕДИТЕСЬ, что

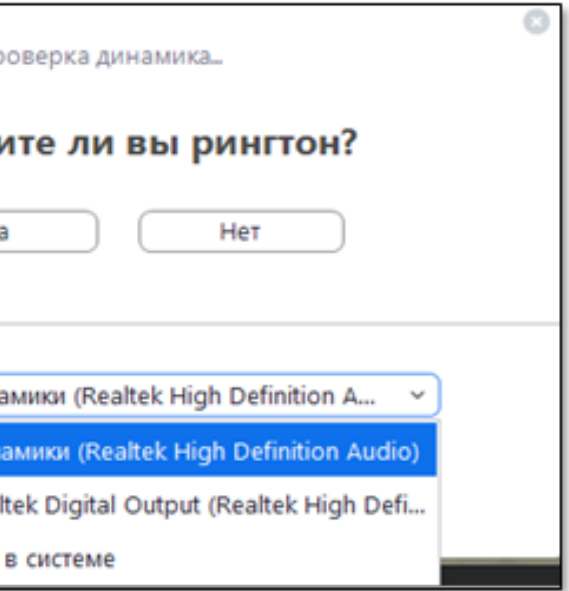

компьютера и наушники), то необходимо выбрать тот источник, с которым будете вы слышите рингтон.

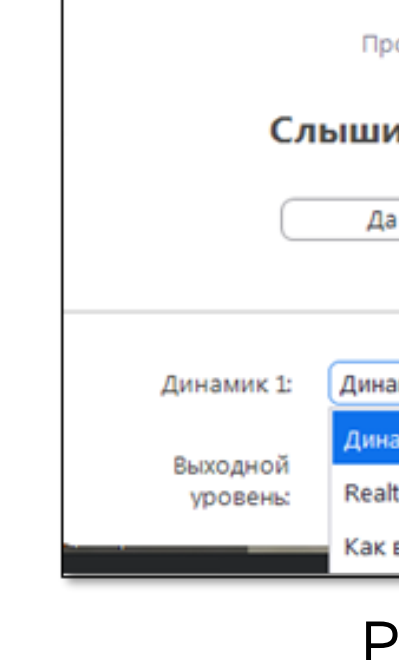

Рисунок 1

### Рисунок 2

Если у Вас несколько микрофонов (встроенный в ноутбук и внешний от гарнитуры), то ВЫБЕРИТЕ необходимый для работы, как показано на рисунке 3, иначе возникнут проблемы со слышимостью вашей речи. После успешного выбора микрофона, УБЕДИТЕСЬ, что Вы слышите себя во время воспроизведения вашей речи.

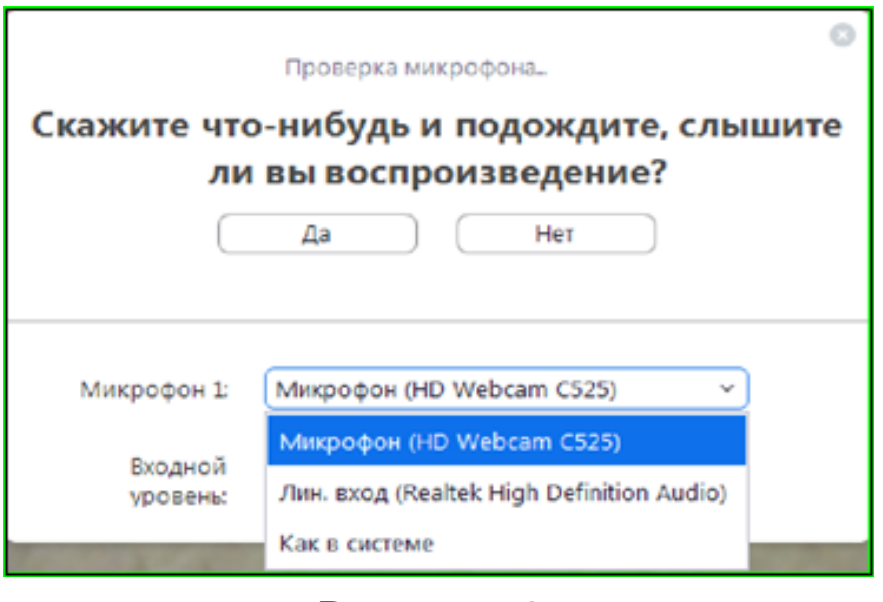

### Если по каким-либо причинам во время конференции Вам необходимо поменять микрофон или источник звука, перейдите во вкладку настроек по стрелке, как

показано на рисунке 4.

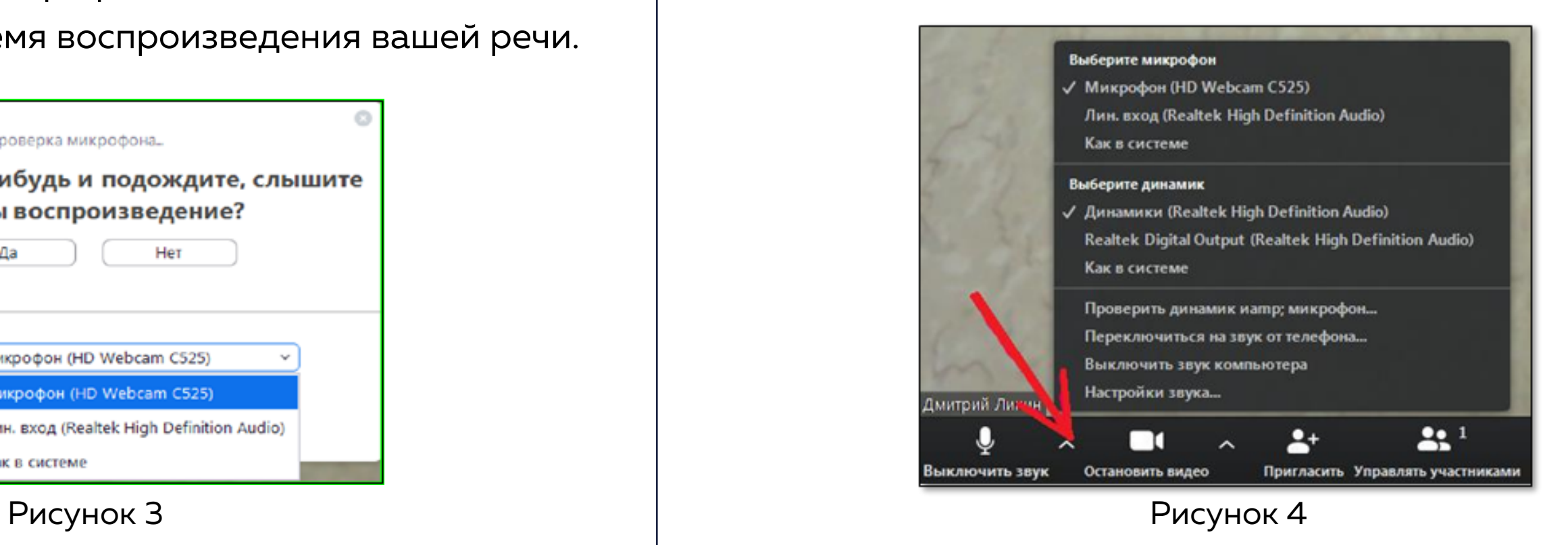

Проверка работоспособности всех систем (микрофона, камеры, звука и пр.) является

### **ПЕРСОНАЛЬНОЙ ОТВЕТСТВЕННОСТЬЮ докладчика!**

**ВНИМАНИЕ!** Во время проведения конгресса будет вестись запись выступлений Конкурса докладов для поступления в

магистратуру Университета ИТМО на случай возникновения каких-либо вопросов.

## **ШАГ 2. ПЕРЕХОД В ЗАСЕДАНИЕ ПОДСЕКЦИИ**

Чтобы попасть в заседание Вашей секции следует воспользоваться программой X Конгресса молодых ученых, которая будет опубликована на сайте<https://kmu.itmo.ru/> (Раздел «Новости») до 8 апреля 2021 года. В Программе необходимо найти свою фамилию и заседание секции, к которой Вы прикреплены. Просим обратить внимание на дату и время проведения. В программе также будет указана ссылка, которую **НЕОБХОДИМО БУДЕТ СКОПИРОВАТЬ В АДРЕСНУЮ СТРОКУ И ЗАПУСТИТЬ.**

После перехода по ссылке Вашего заседания из программы X Конгресса молодых ученых станет доступно окно входа в конференцию ZOOM (Рисунок 5).

Перед подключением к конференции необходимо удостовериться, что ВСЕ СТОРОННИЕ ПРИЛОЖЕНИЯ, ИСПОЛЬЗУЮЩИЕ ВЕБ-КАМЕРУ И МИКРОФОН, ОТКЛЮЧЕНЫ.

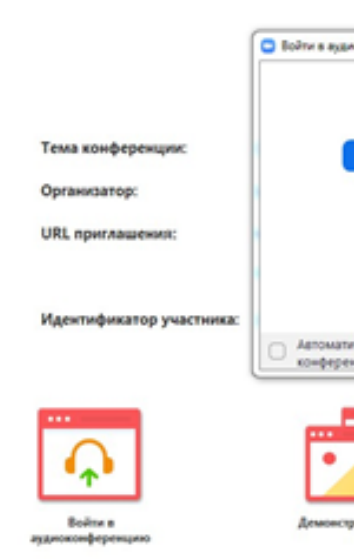

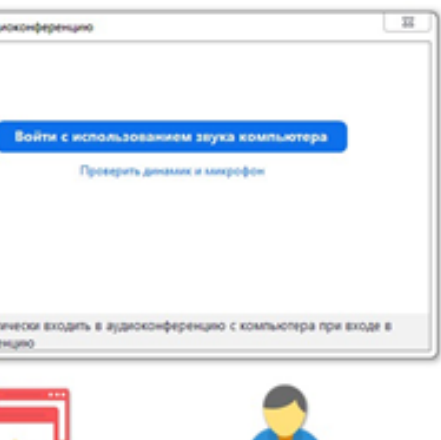

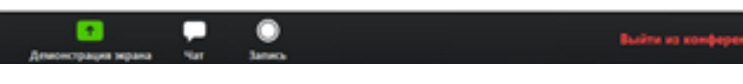

### Рисунок 5

В появившейся форме входа необходимо кликнуть на «ПРИСОЕДИНИТЬСЯ К КОНФЕРЕНЦИИ». Вход в систему возможен в любое время, но **рекомендуется заходить за 10 минут до начала секции/школы/заседания.**

В целях безопасности вход в заседания Конгресса проходит через «Зал ожидания» (Рисунок 6) для предотвращения спама от неизвестных личностей. Модератор секции/школы/заседания, увидев вас в списке ожидающих, добавит в список участников. Будьте готовы к тому, что вам придется ожидать входа некоторое время, (модератор будет сверять ваше ФИО в Zoom, c ФИО в программе Конгресса). После добавления вы автоматически попадёте в конференцию. Рисунок 6

Подождите, организатор конференции скоро разрешит вам войти.

Проверить звук компьютера

09:04:2020

Моя конференция

### **ШАГ 3. ПРАВИЛА ПОВЕДЕНИЯ**

**ВОПРОС к [**ФИО Докладчика**]: [**Ваш вопрос**].**

Во время выступлений других участников необходимо **ВЫКЛЮЧИТЬ** микрофон. Если хотите задать вопрос докладчику, то просим Вас **НАПИСАТЬ** в общий чат:

Вопросы будут отбираться из числа поступивших в текстовый чат и озвучиваться председателем или секретарем подсекции после завершения доклада исходя из отведенного по регламенту заседания времени. **ЗАДАТЬ ВОПРОС МОЖНО ТОЛЬКО 1 РАЗ.**

## **ШАГ 4. ВАШ ДОКЛАД**

Название приглашаемого к представлению доклада объявляет председатель или секретарь заседания. Порядок выступлений соответствует ПОРЯДКУ в программе Конгресса. В случае, если докладчик(-и) отсутствует, то председатель приглашает к выступлению СЛЕДУЮЩЕГО ПО СПИСКУ. Таким образом, участникам настоятельно рекомендуется присутствовать на протяжении всего заседания.

ПЕРВЫМИ в каждом заседании выступают УЧАСТНИКИ КОНКУРСА ДОКЛАДОВ, их выступления ЗАПИСЫВАЮТСЯ и оцениваются конкурсной комиссией.

**Участника должно быть четко видно и слышно на протяжении всего доклада** и ответов на вопросы. Просим Вас заранее подготовить презентацию для демонстрации после объявления Вашего доклада.

В случае, если один доклад планируется представлять совместно несколькими выступающими, распределение между ними ролей и техническая организация выступления, включая управление слайдами, являются личной задачей докладчиков. Однако, с учетом онлайн-формата и ограничений по времени выступлений рекомендуется представлять работу силами одного докладчика.

**После объявления Вашего доклада** необходимо нажать на кнопку «ДЕМОНСТРАЦИЯ ЭКРАНА» (Показ ПРЕЗЕНТАЦИИ будет осуществляться через показ Вашего экрана), как показано на Рисунке 7, **включить веб-камеру и аудио.**

**Рекомендуем использовать гарнитуру для наилучшего качества звучания.**

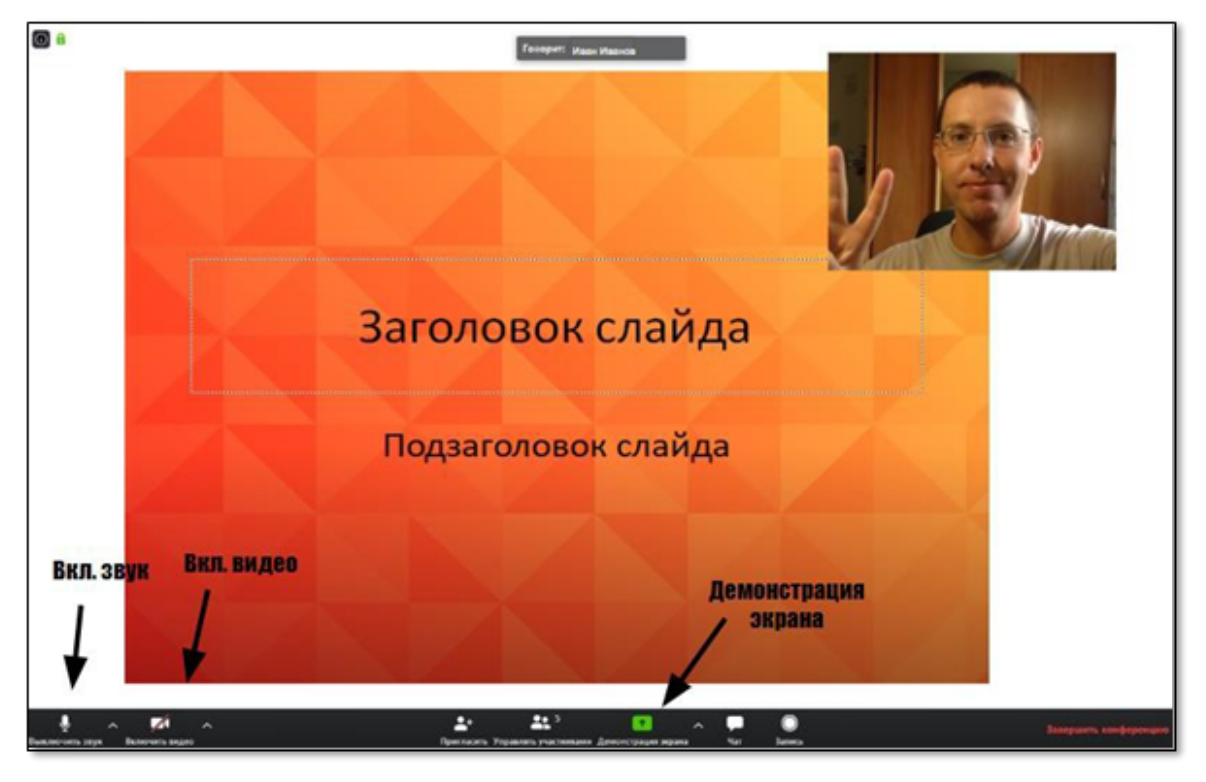

Рисунок 7

## **ШАГ 4. ВАШ ДОКЛАД**

После того, как Вы успешно выступили и ответили на ВСЕ вопросы необходимо:

- ВЫКЛЮЧИТЬ демонстрацию экрана;
- ВЫКЛЮЧИТЬ аудио и видео;
- ДОСЛУШАТЬ остальные доклады.

По окончании Вашего доклада, за 1 минуту появится сообщение от ОРГАНИЗАТОРА секции (или другого ответственного лица) в ОБЩЕМ чате: *Иван Иванов «1 минута».*

**Не допускается ОДНОВРЕМЕННЫЙ вход в систему с разных устройств под одним логином, это может вызвать проблемы с сетевым подключением.**

### **ФОРС-МАЖОР!**

Если при выступлении у Вас возникнут технические неполадки, просьба НЕЗАМЕДЛИТЕЛЬНО написать об этом в общий чат секции. Ваше выступление может начаться позже, по мере решения технической проблемы. Будьте готовы к тому, что в программе могут возникать ИЗМЕНЕНИЯ изза неполадок. Ваш доклад может начаться раньше на 1-2 позиции.

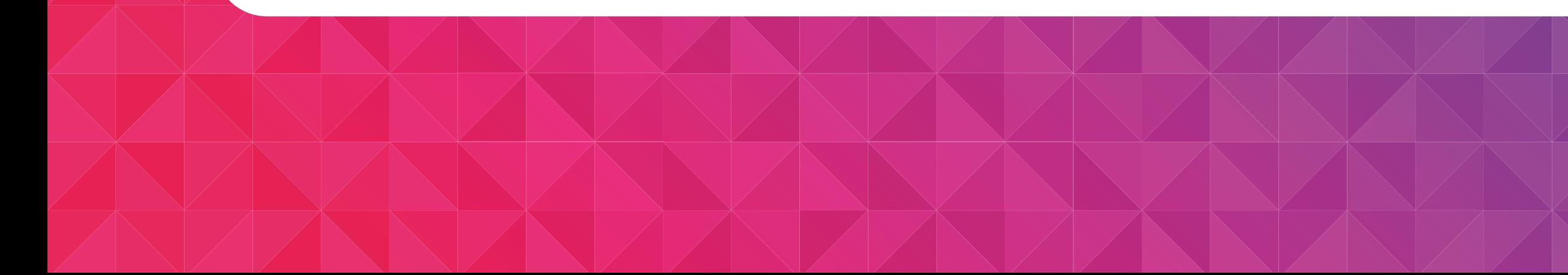

- 
- 

## **КОНТАКТЫ**

Получить актуальную информацию и задать интересующие Вас вопросы можно в Telegram-чате участников (вход через мобильные устройства):

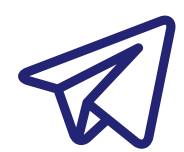

А также следить за каналом Конгресса в Telegram (вход через мобильные устройства):

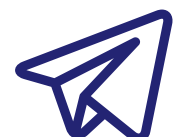

X КМУ — чат в Telegram: **<https://t.me/joinchat/5nFSdcWs9ac0N2Yy>**

X КМУ 2021: **<https://t.me/xkmu2021>**

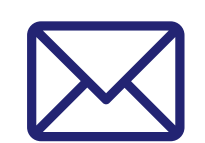

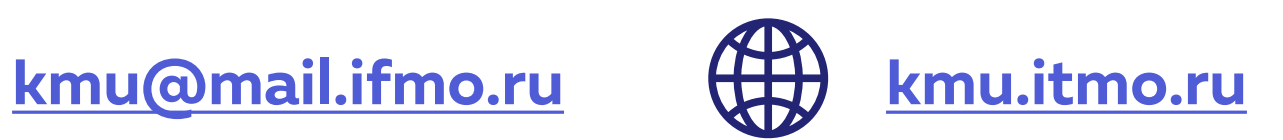